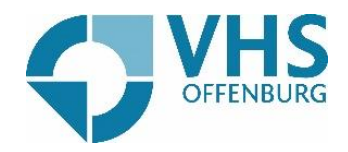

## Teilnahme an Zoom-Konferenzen >> mit dem iPad

Sie wollen an einer Zoom-Konferenz mit Ihrem iPad teilnehmen? Wir erklären es Ihnen ganz einfach Schritt für Schritt.

Als aller erstes müssten Sie die Zoom-App herunterladen. Dafür klicken Sie auf Ihrem iPad auf den App-Store.

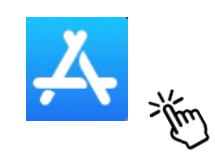

Hier klicken Sie auf die Lupe unten rechts auf dem Bildschirm.

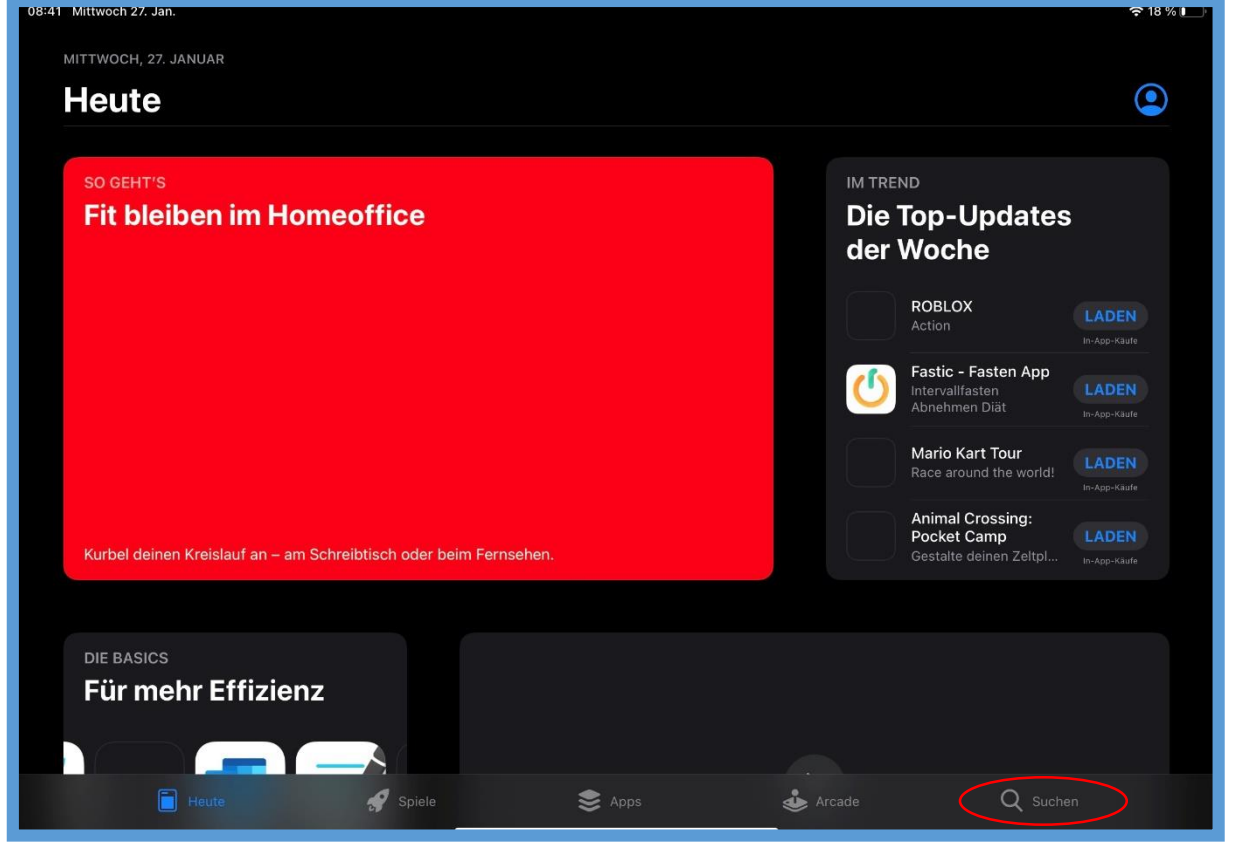

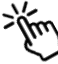

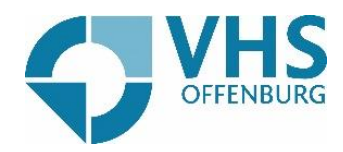

Hier geben Sie oben im Suchfeld "Zoom" ein und klicken auf dann auf "suchen".

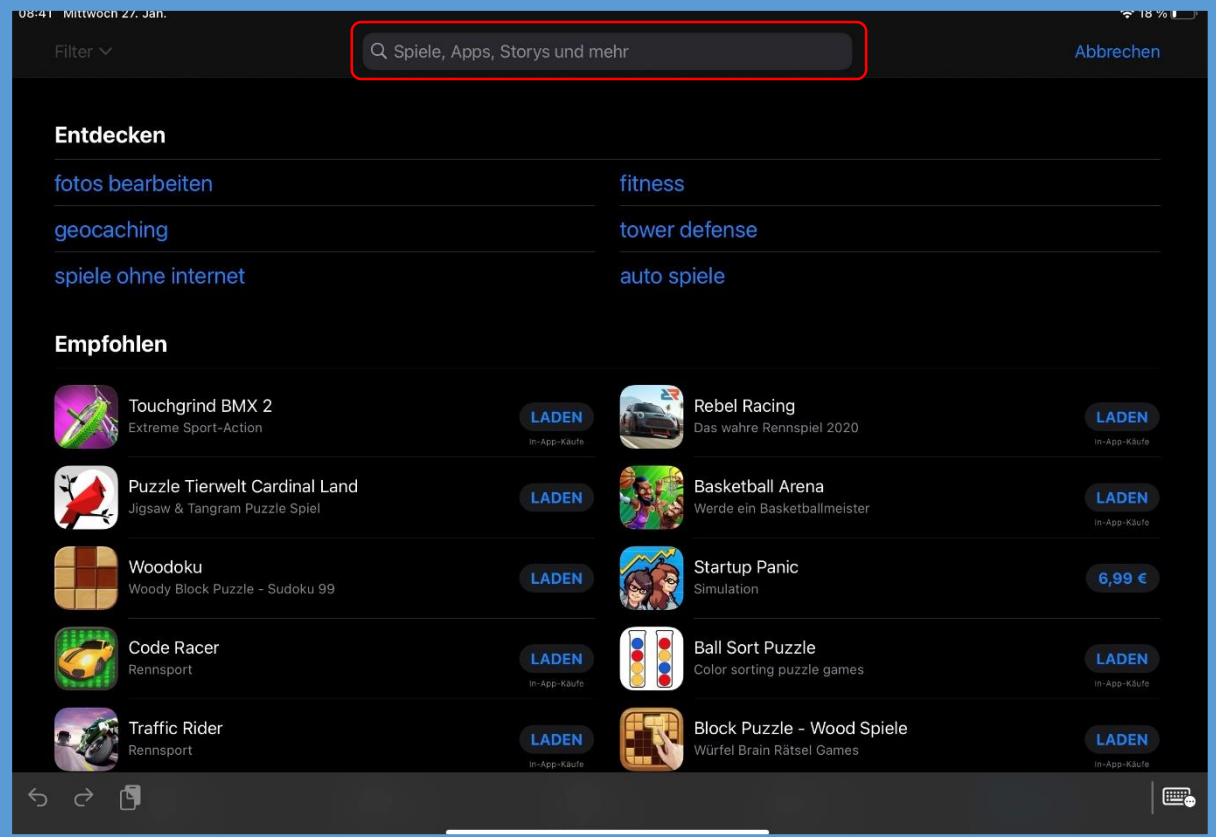

## Klicken Sie daraufhin auf die Zoom-App.

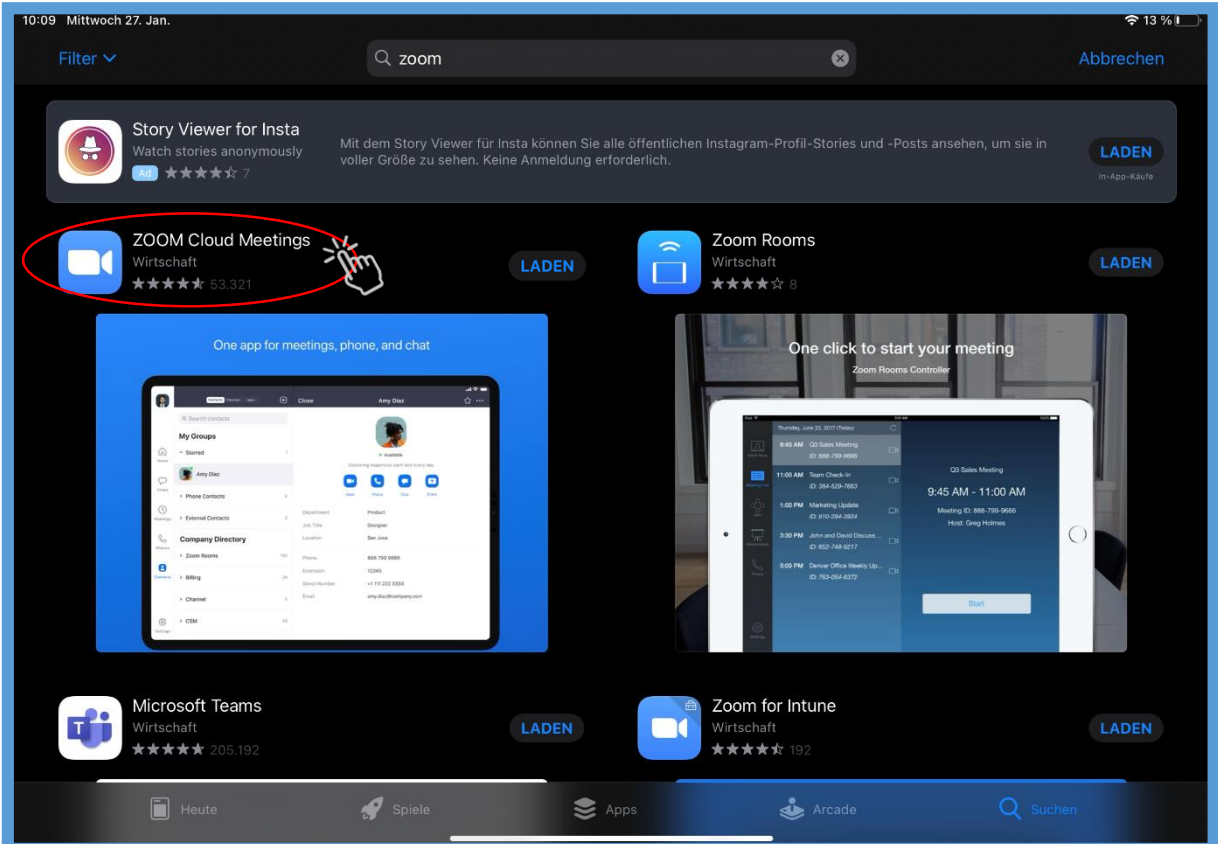

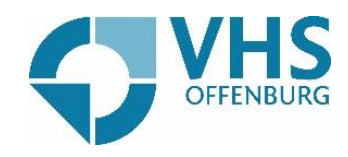

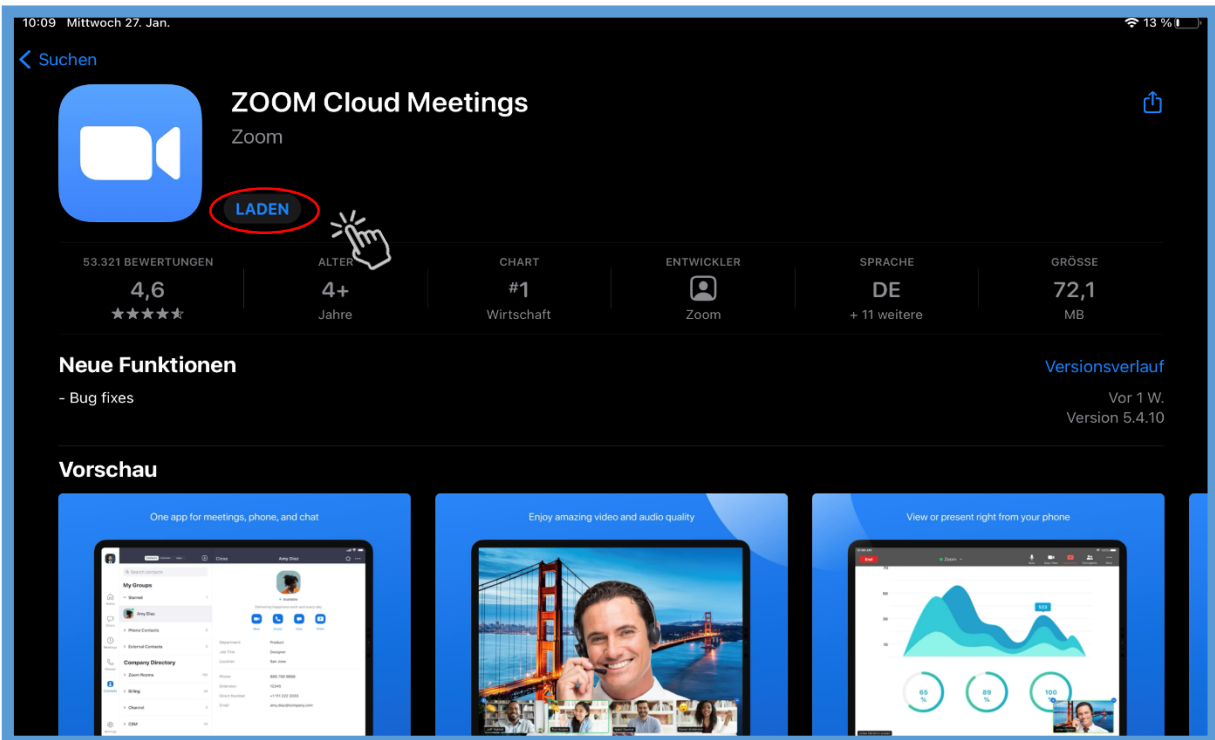

Um die App herunterzuladen müssen Sie nur noch auf "Laden" klicken.

Sobald die App heruntergeladen wurde, können Sie die App öffnen. Dafür gibt es zwei Möglichkeiten:

1. Sie können hier auf öffnen klicken, falls Sie direkt in ein Zoom-Meeting müssen.

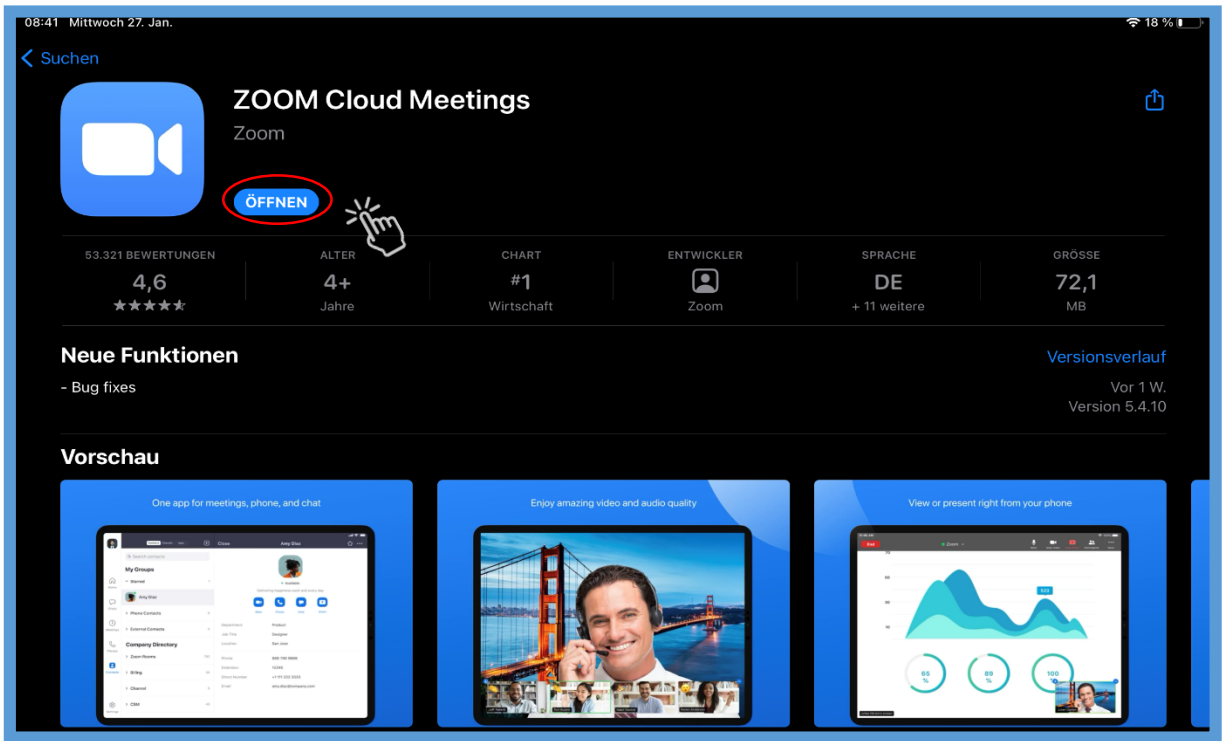

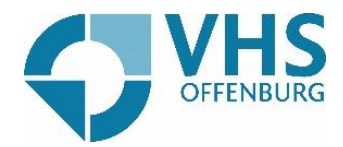

2. Falls Sie zu einem späteren Zeitpunkt ein Zoom-Meeting haben, können Sie einfach auf ihrem iPad-Bildschirm auf die Zoom-App klicken

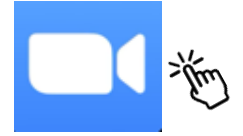

Sie wollen nun an einer Zoom-Konferenz? Gehen Sie auf die Zoom-App und klicken Sie hier auf "Einem Meeting beitreten".

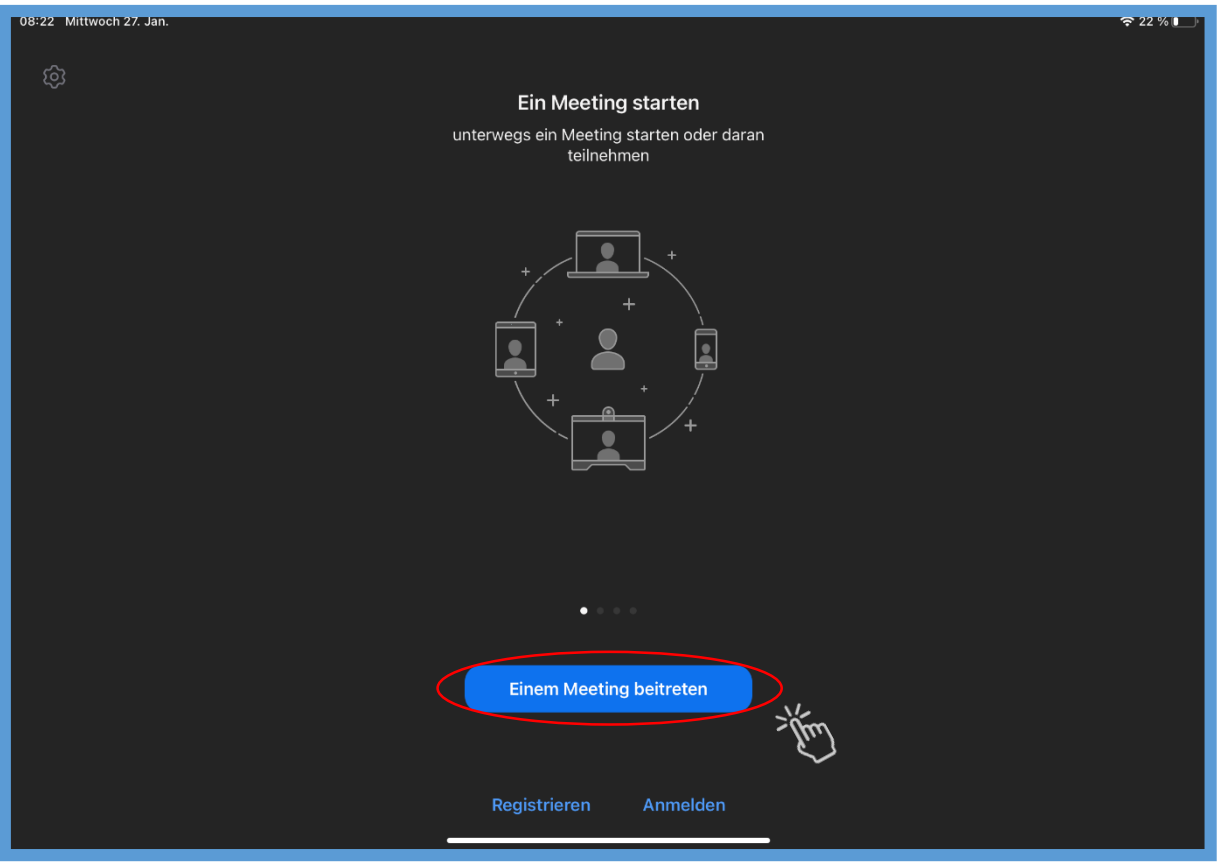

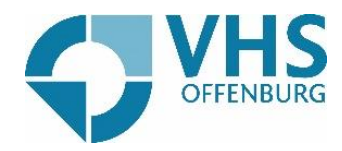

Geben Sie nun Ihre Meeting-ID ein, die Sie von uns per Mail bekommen haben und geben Sie ihren Namen ein.

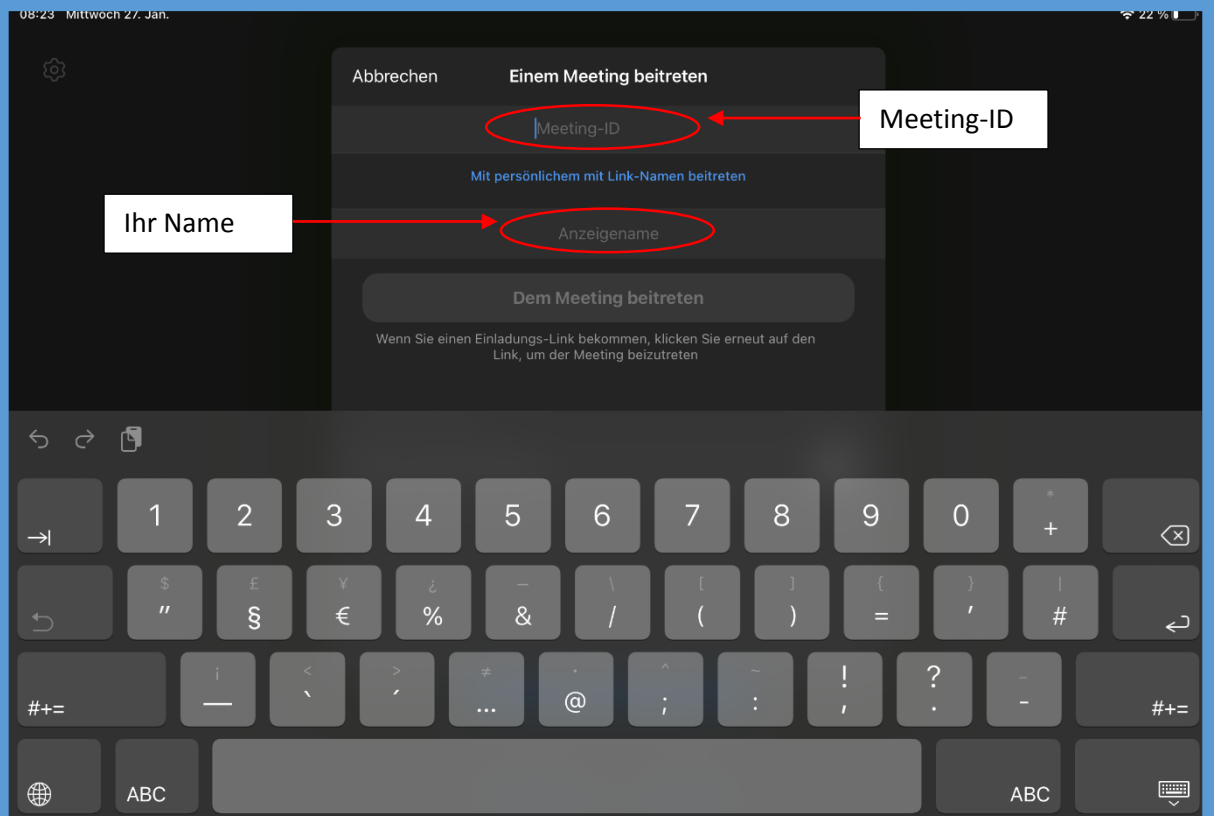

Nun geben Sie den Kenncode für das Zoom-Meeting ein, den Sie von uns per Mail bekommen haben.

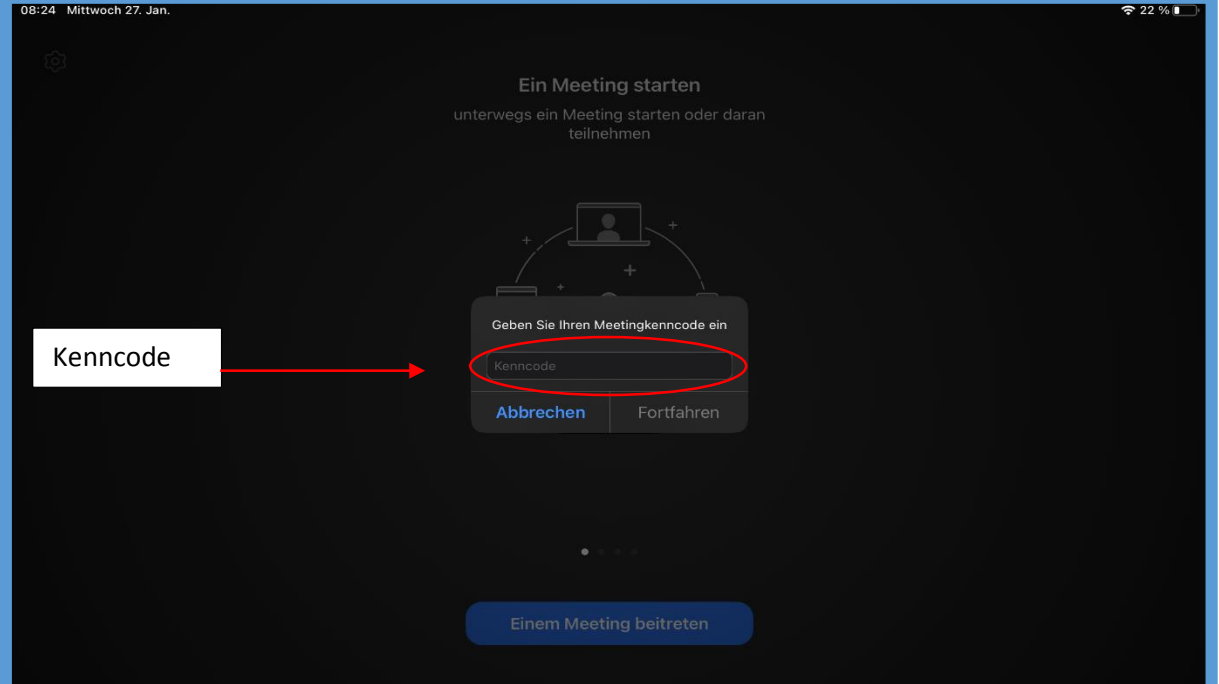

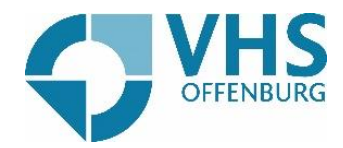

Sie werden daraufhin gefragt, mit welchem Audio-Gerät Sie teilnehmen wollen. Hier klicken Sie auf "Anruf über Internet-Audio".

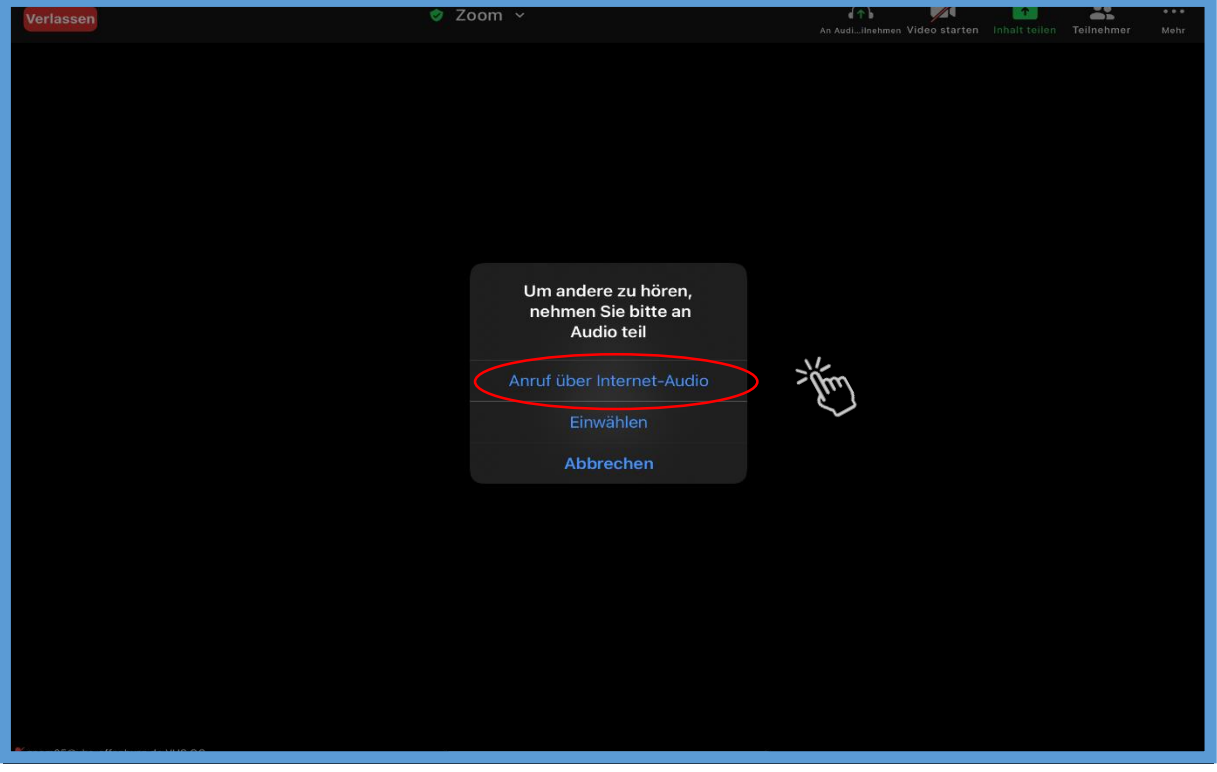

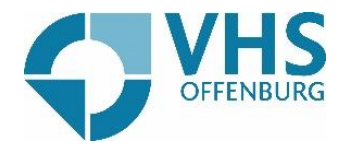

Jetzt können Sie am Zoom-Meeting teilnehmen.

Wenn Sie wollen, dass die anderen Teilnehmer sie hören können, müssen Sie auf das Mikrofon oben rechts klicken.

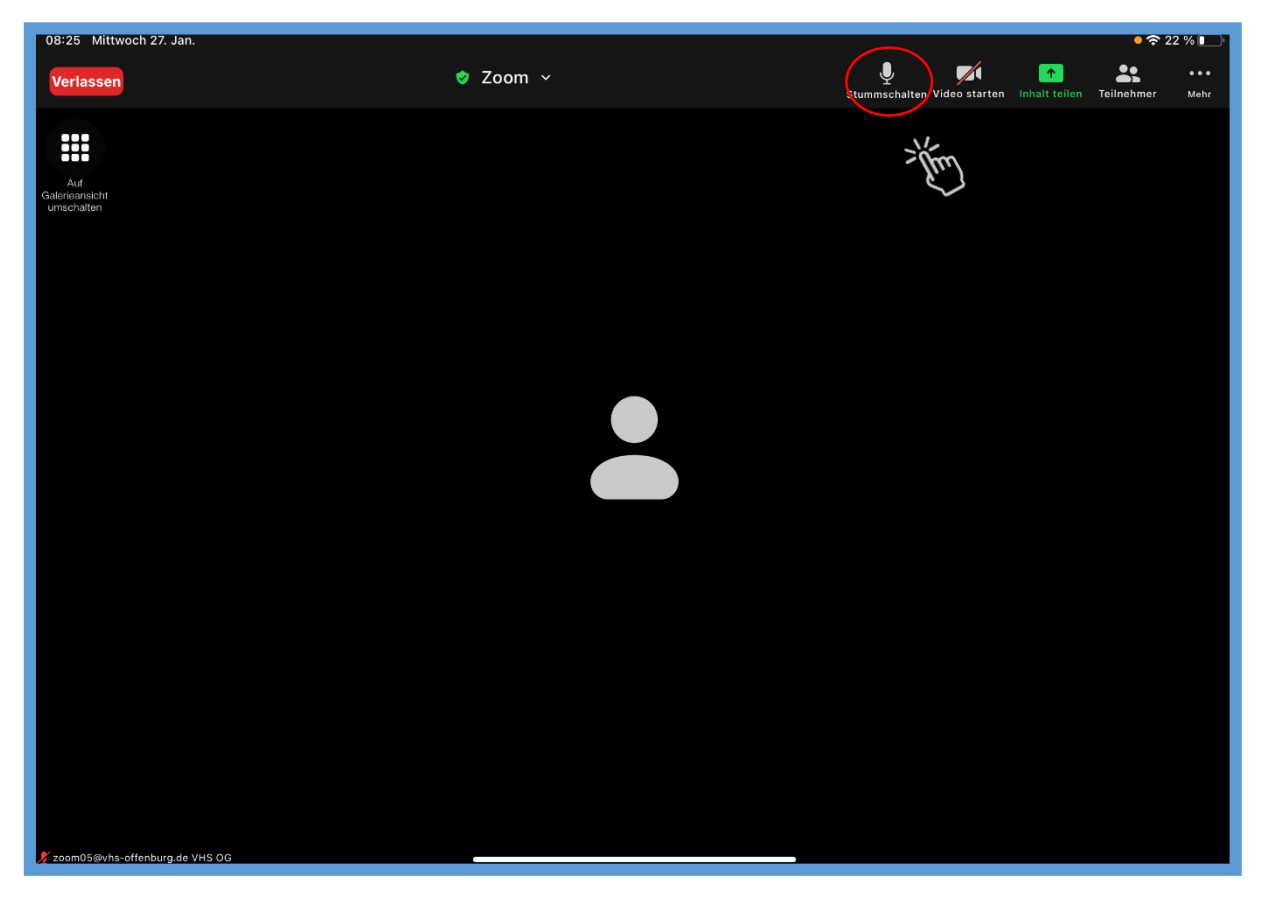

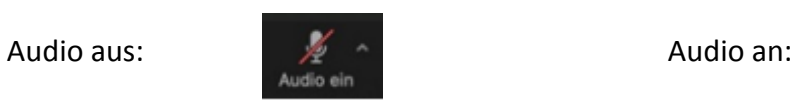

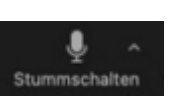

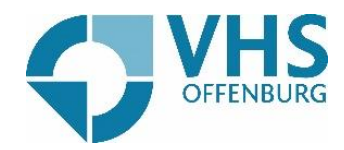

Wenn Sie wollen, dass die anderen Teilnehmer Sie sehen, müssen Sie oben rechts auf die Kamera klicken und ihr Bild erscheint.

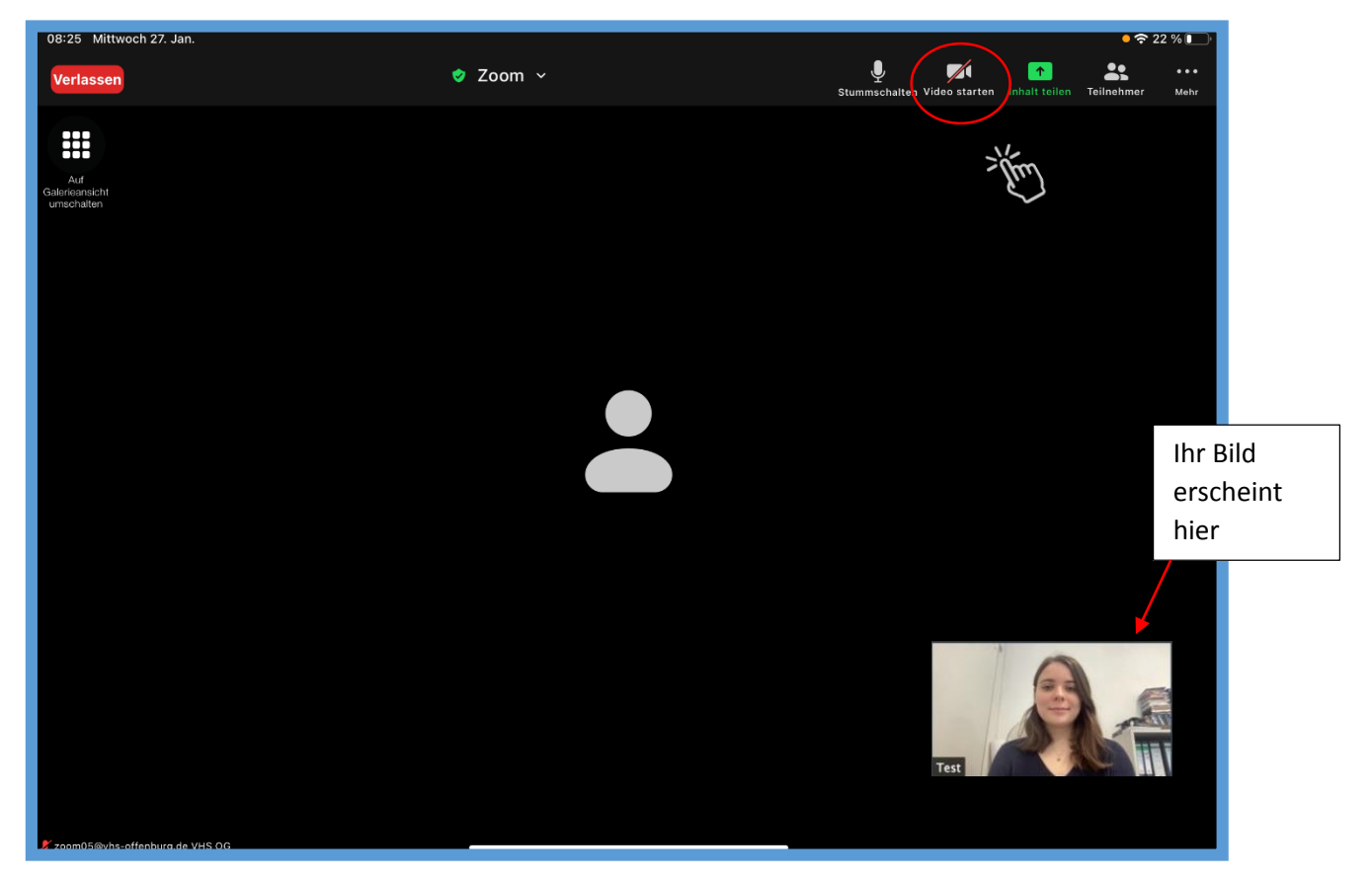

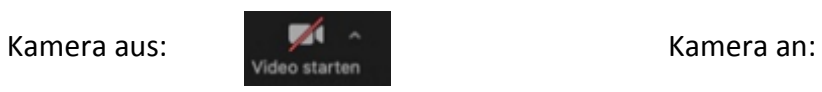

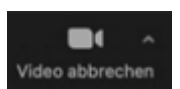

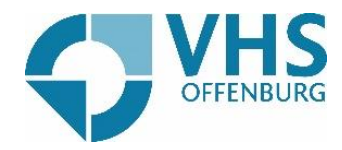

Sie wollen etwas in den Chat schreiben? Dafür müssen Sie zunächst auf die drei Punkte oben rechts klicken.

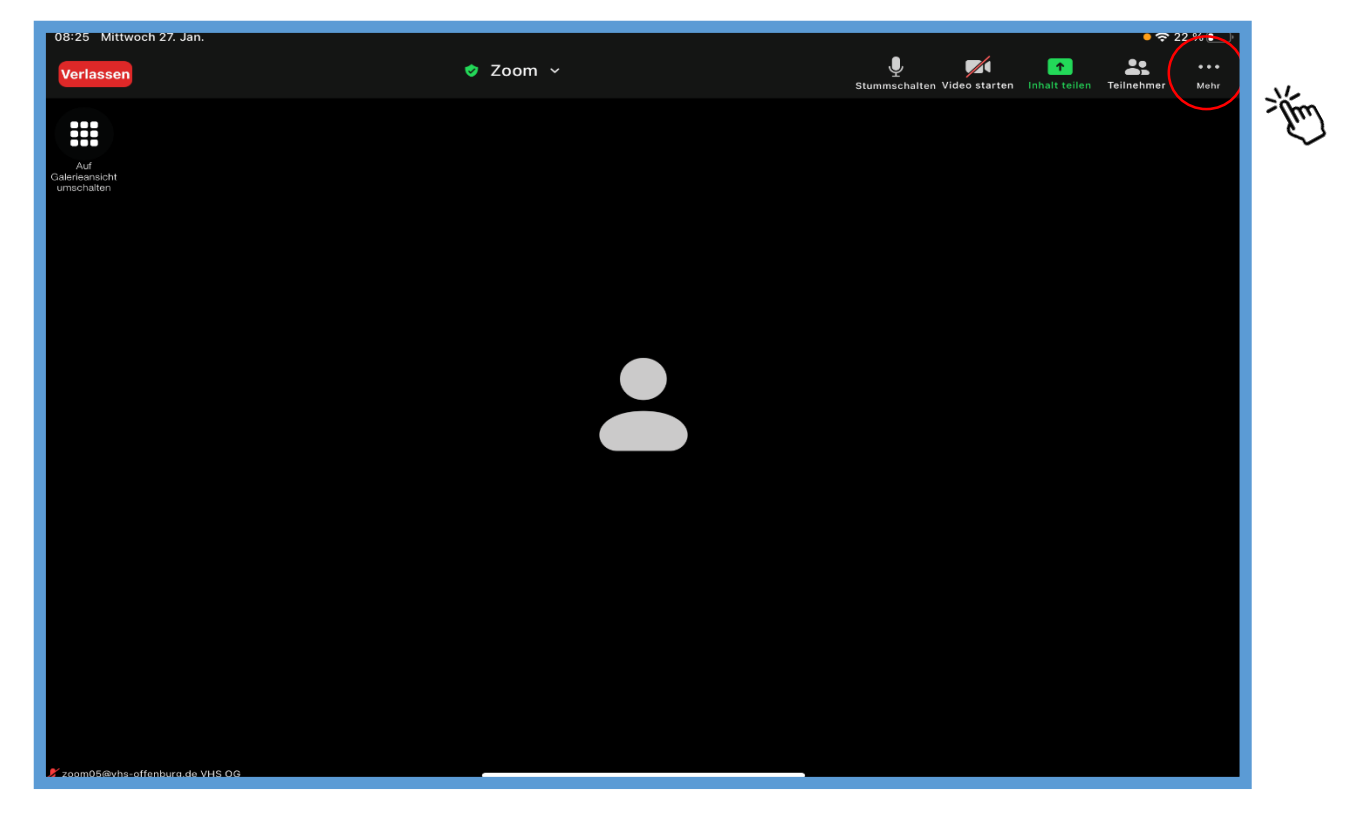

Daraufhin klicken Sie auf Chat.

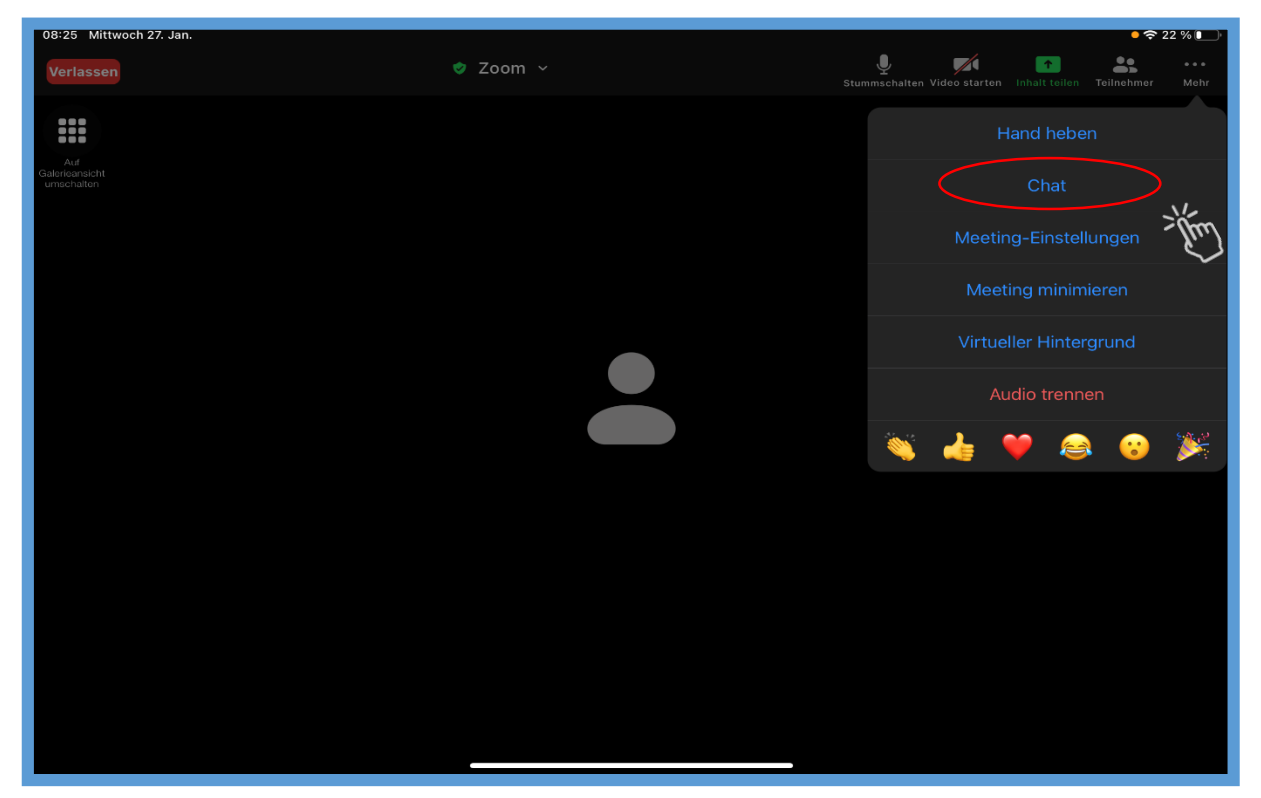

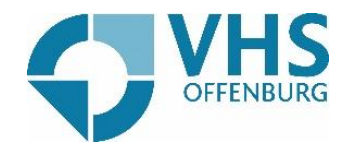

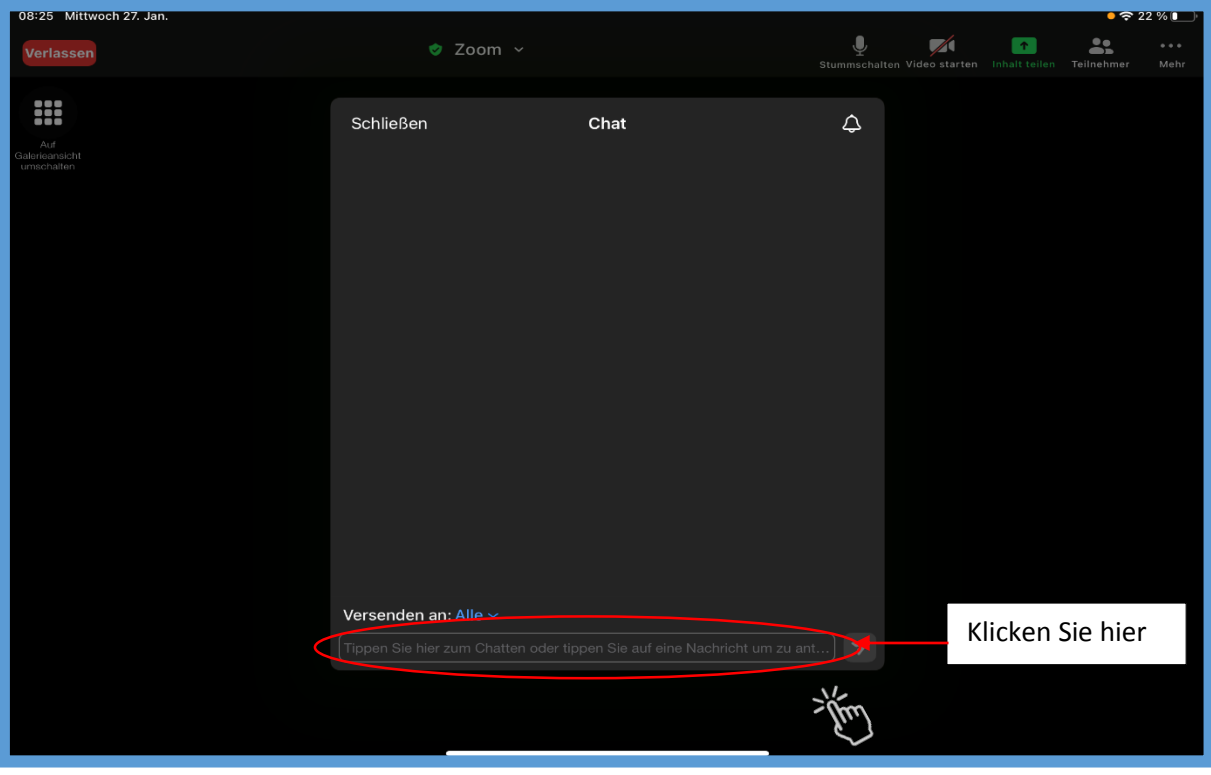

Indem Sie auf das untere Feld klicken, können Sie etwas in den Chat schreiben.

Wenn Sie das Meeting verlassen möchten, klicken Sie oben links auf "Verlassen".

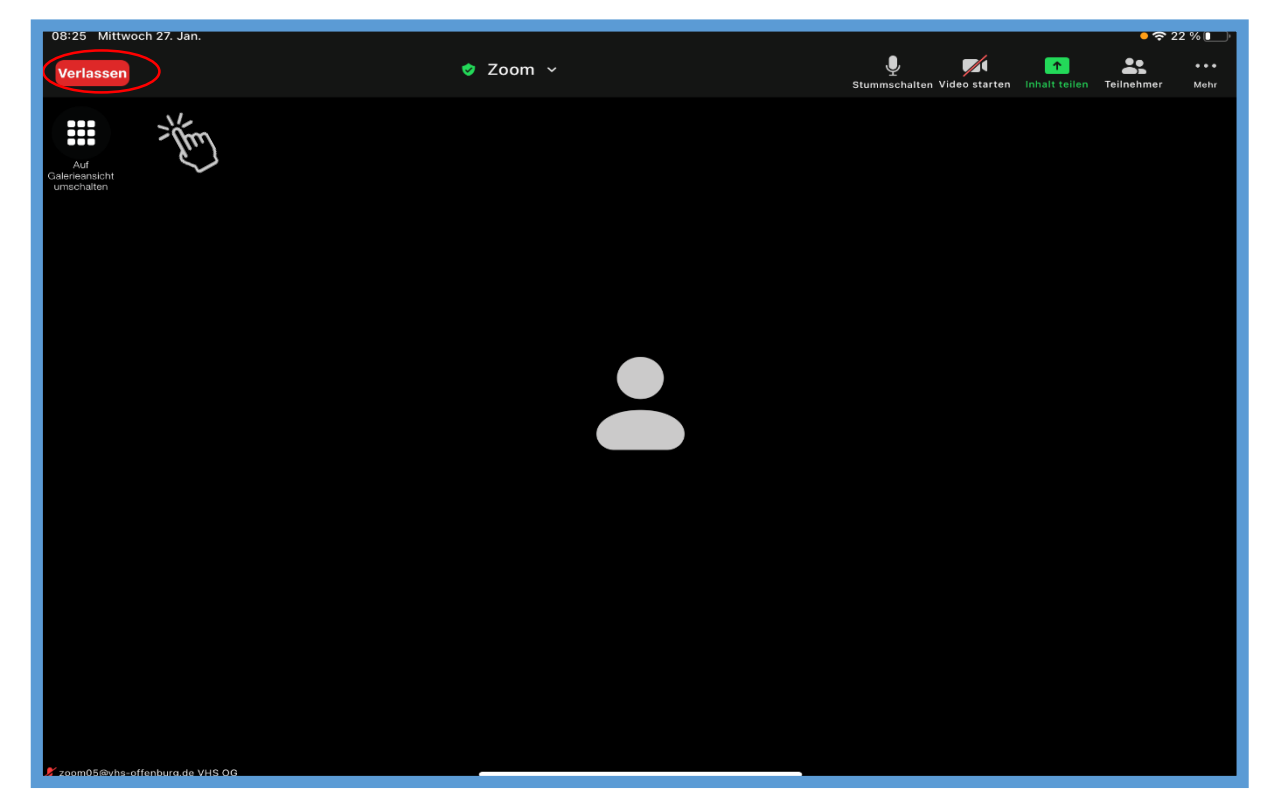

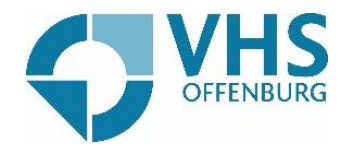

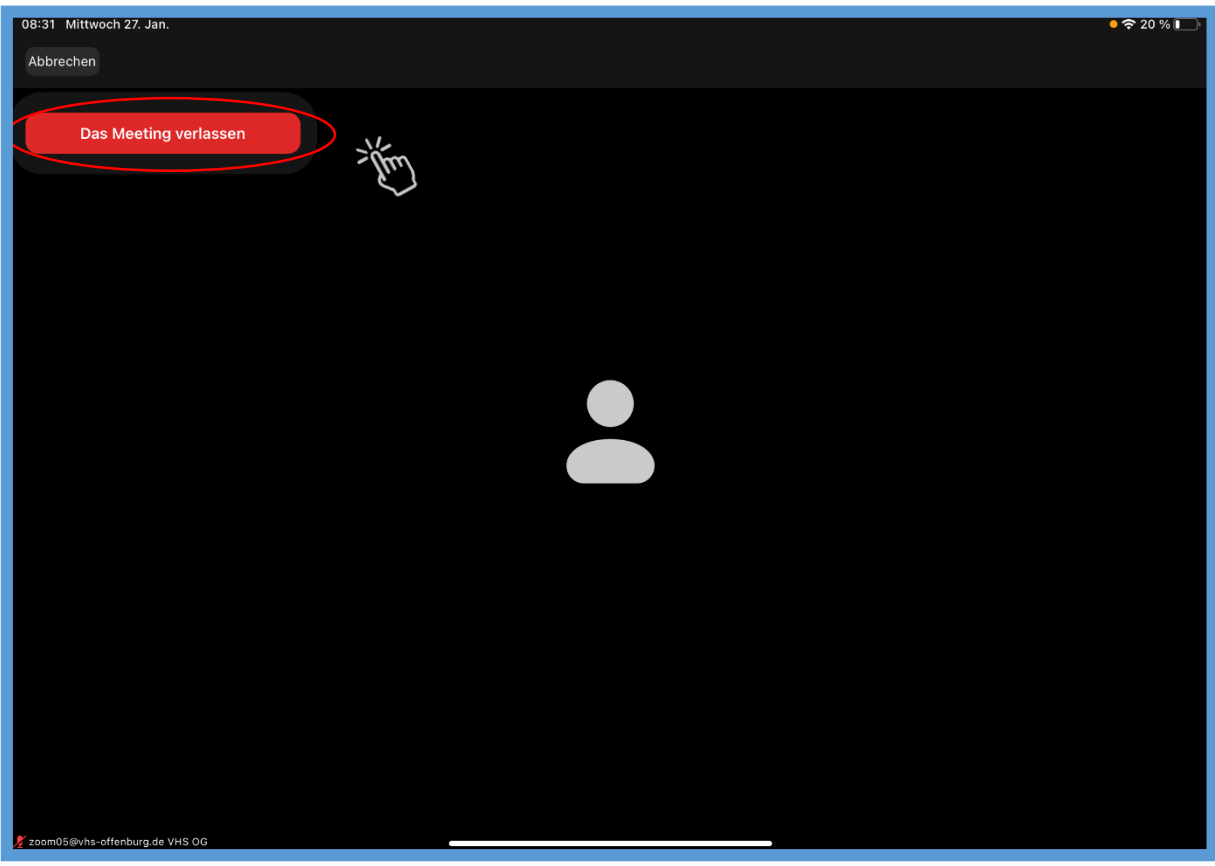

Und jetzt müssen sie nochmals auf "Das Meeting verlassen" klicken.